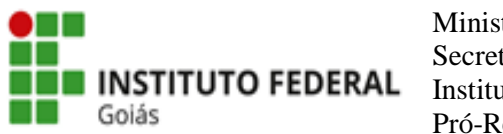

## **Tutorial para Submissão de Projeto**

O(A) orientador(a) deverá acessar o edital de interesse, disponível no Sistema Unificado de Administração Pública [\(SUAP\)](https://suap.ifg.edu.br/) e na [página da PROPPG](https://www.ifg.edu.br/editais-pesquisa-e-pos-graduacao/em-andamento) no site do IFG.

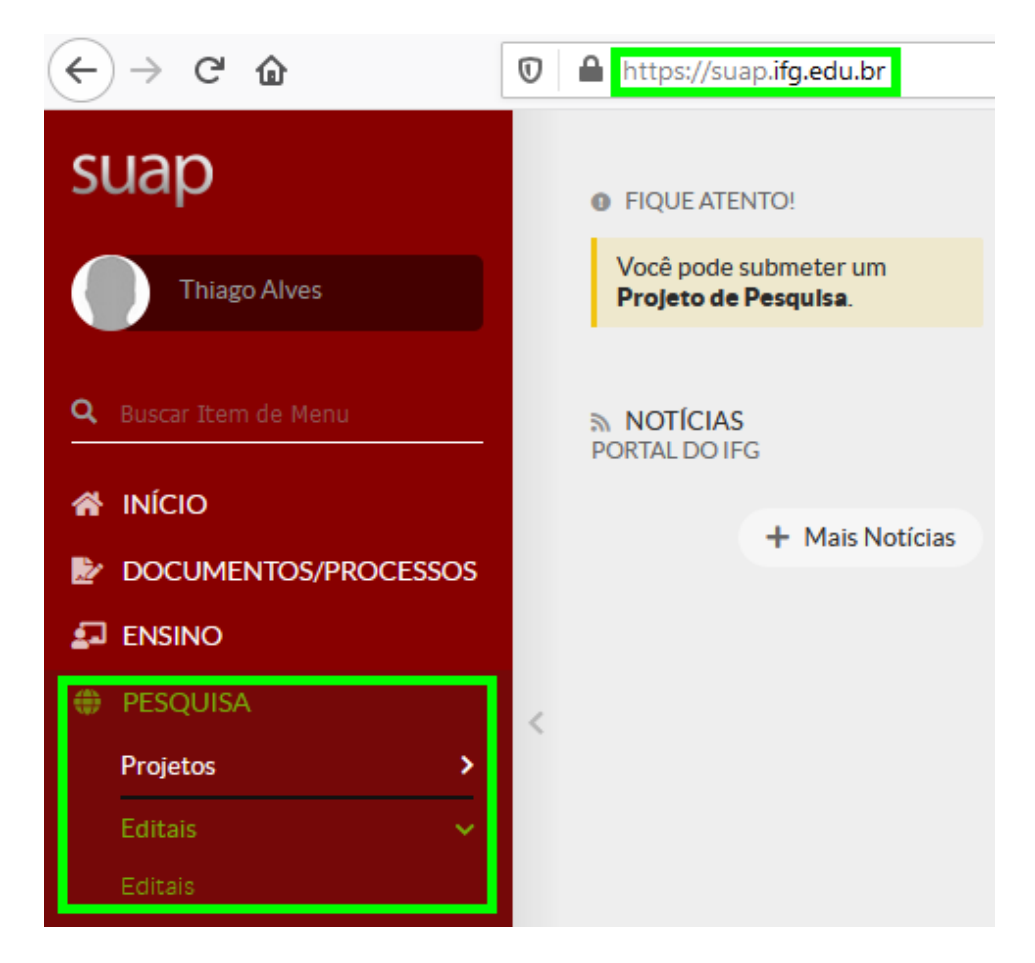

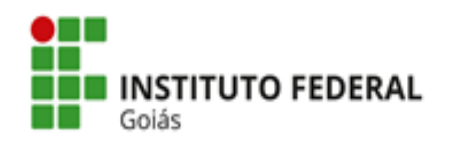

No SUAP, o(a) orientador(a) deverá acessar: **Pesquisa => Projetos => Submeter Projetos** ou clicar no alerta que aparecerá dizendo: "Você pode submeter um **Projeto de Pesquisa**".

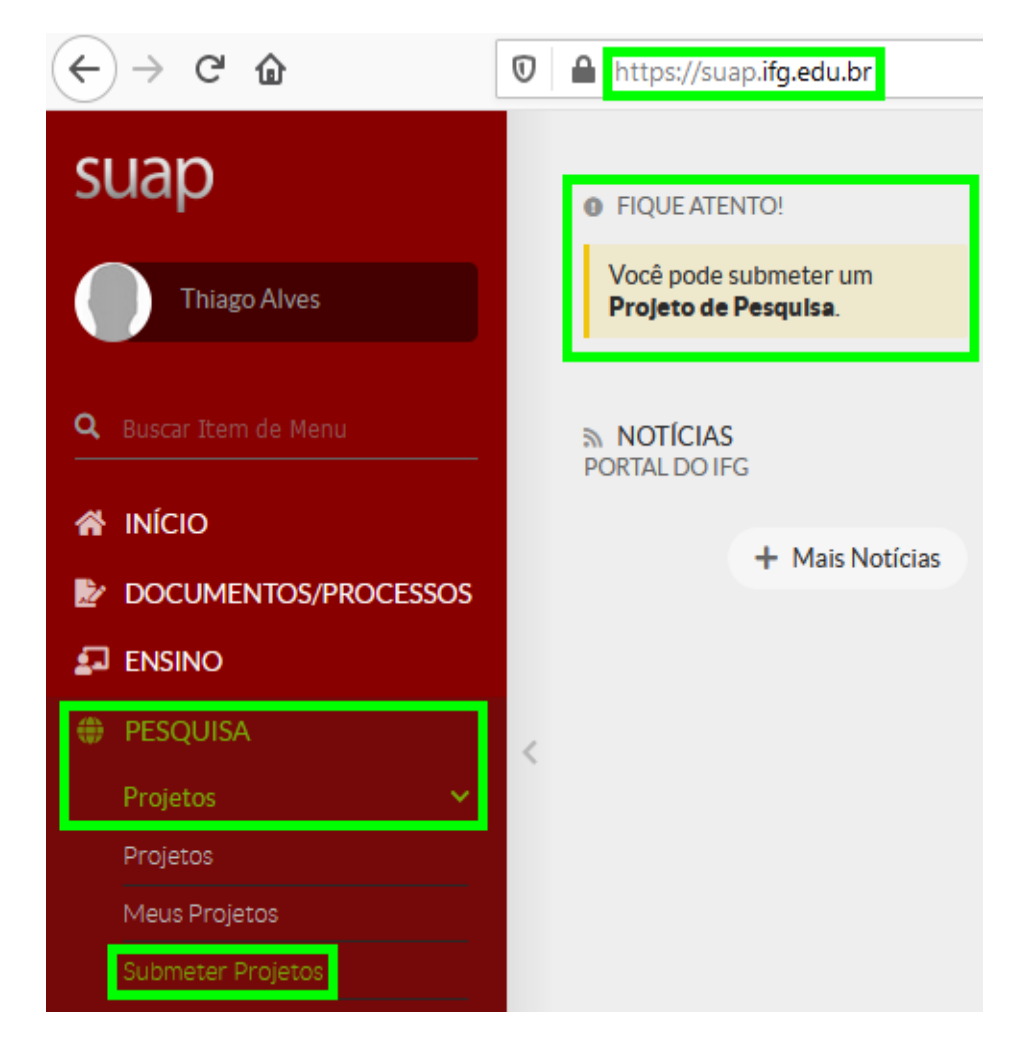

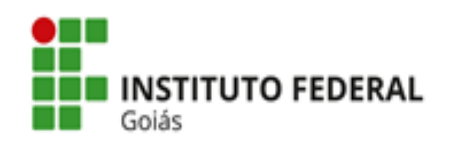

#### Em **Editais de Pesquisa e de Inovação com Inscrições Abertas**, selecionar o edital pretendido e clicar em **Adicionar Projeto**.

(Os anexos do edital estarão disponíveis e poderão ser baixados.)

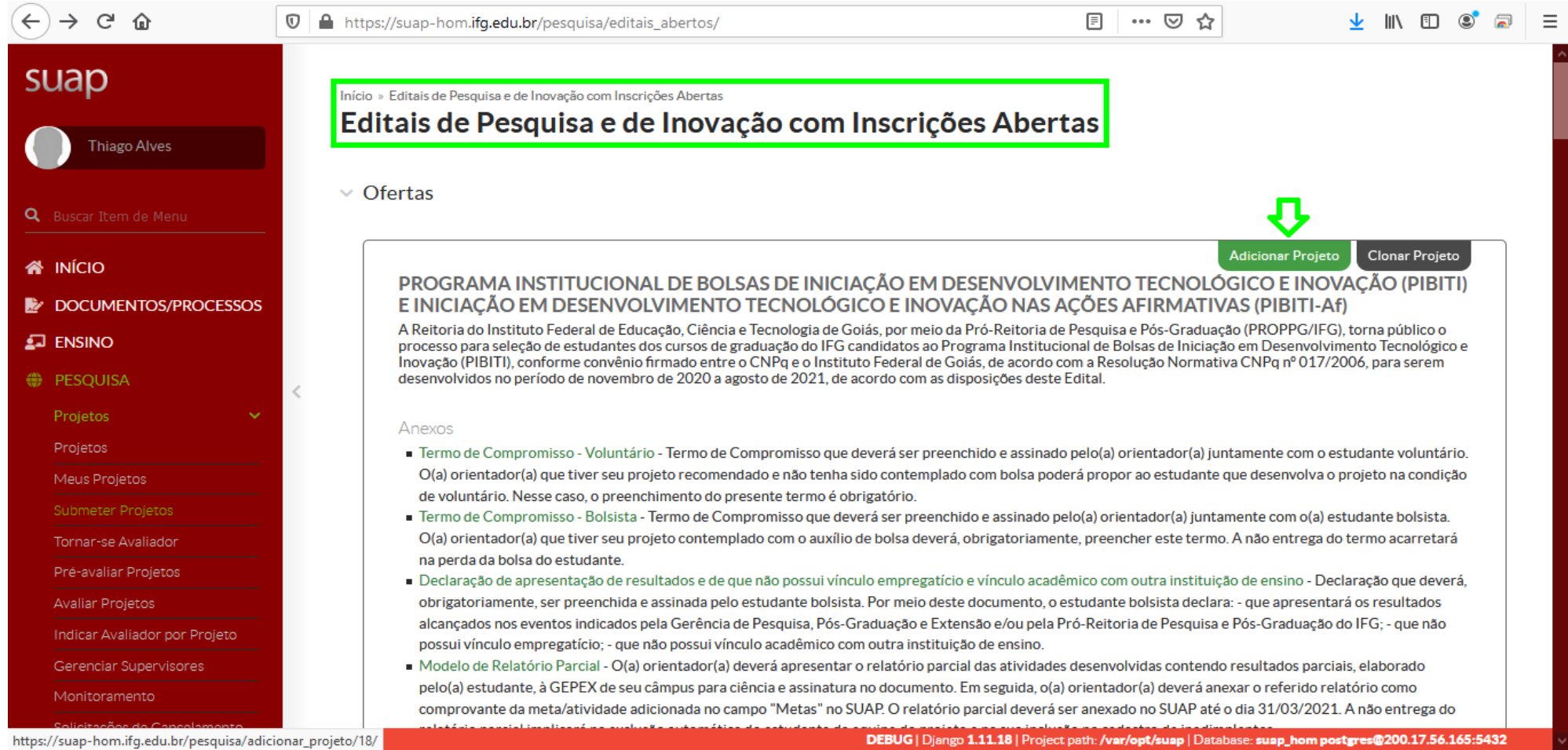

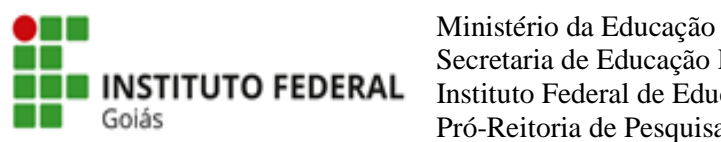

## **Passo 1:** Em **Adicionar Projeto**, preencher as informações solicitadas.

#### (Início da Execução: 06/11/2020 – Término da Execução: 31/08/2021)

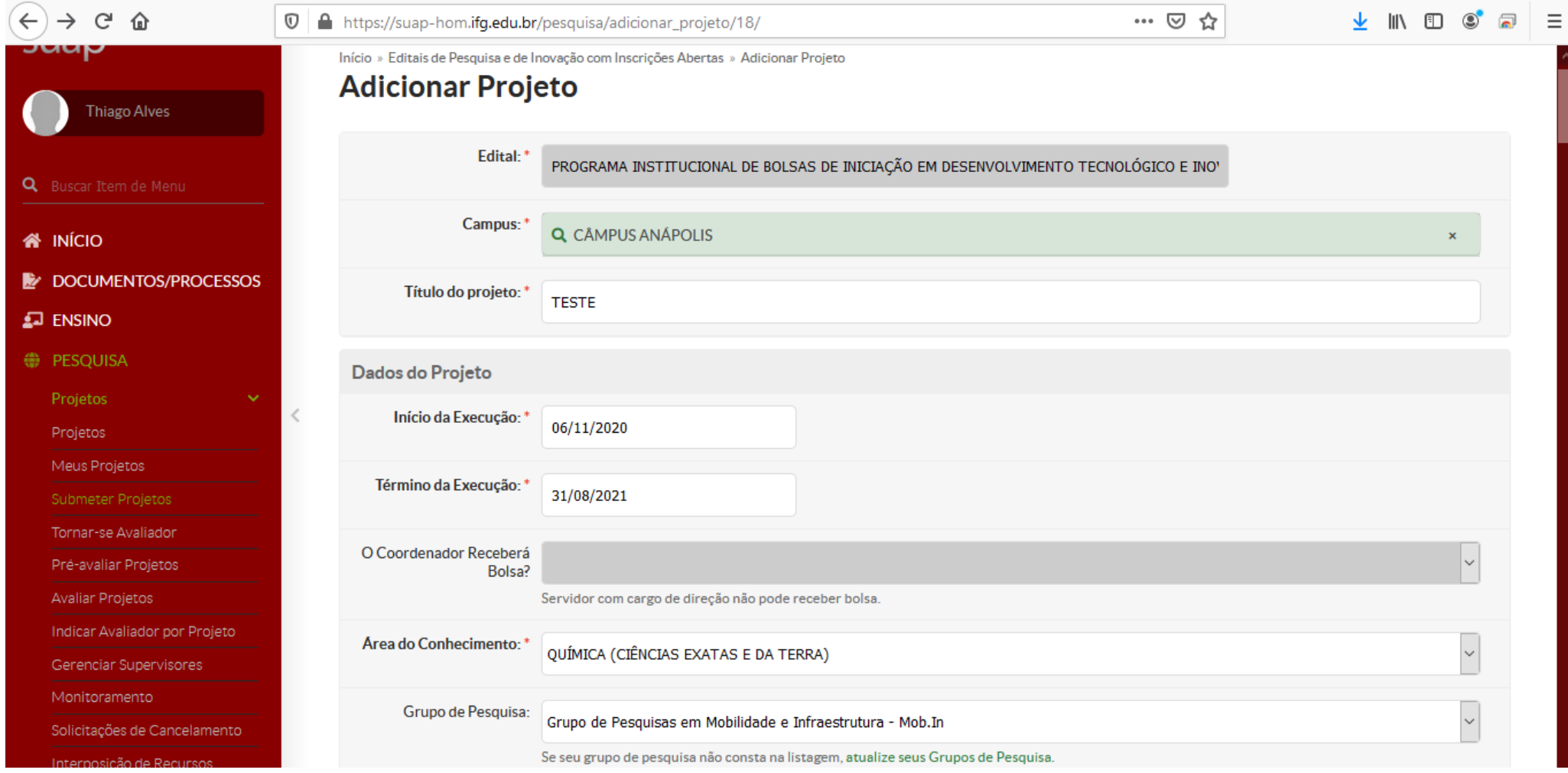

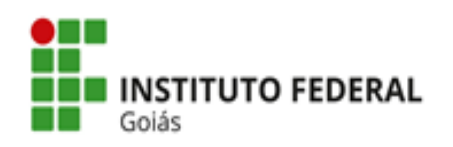

### O limite de caracteres para cada item do Projeto deverá ser observado:

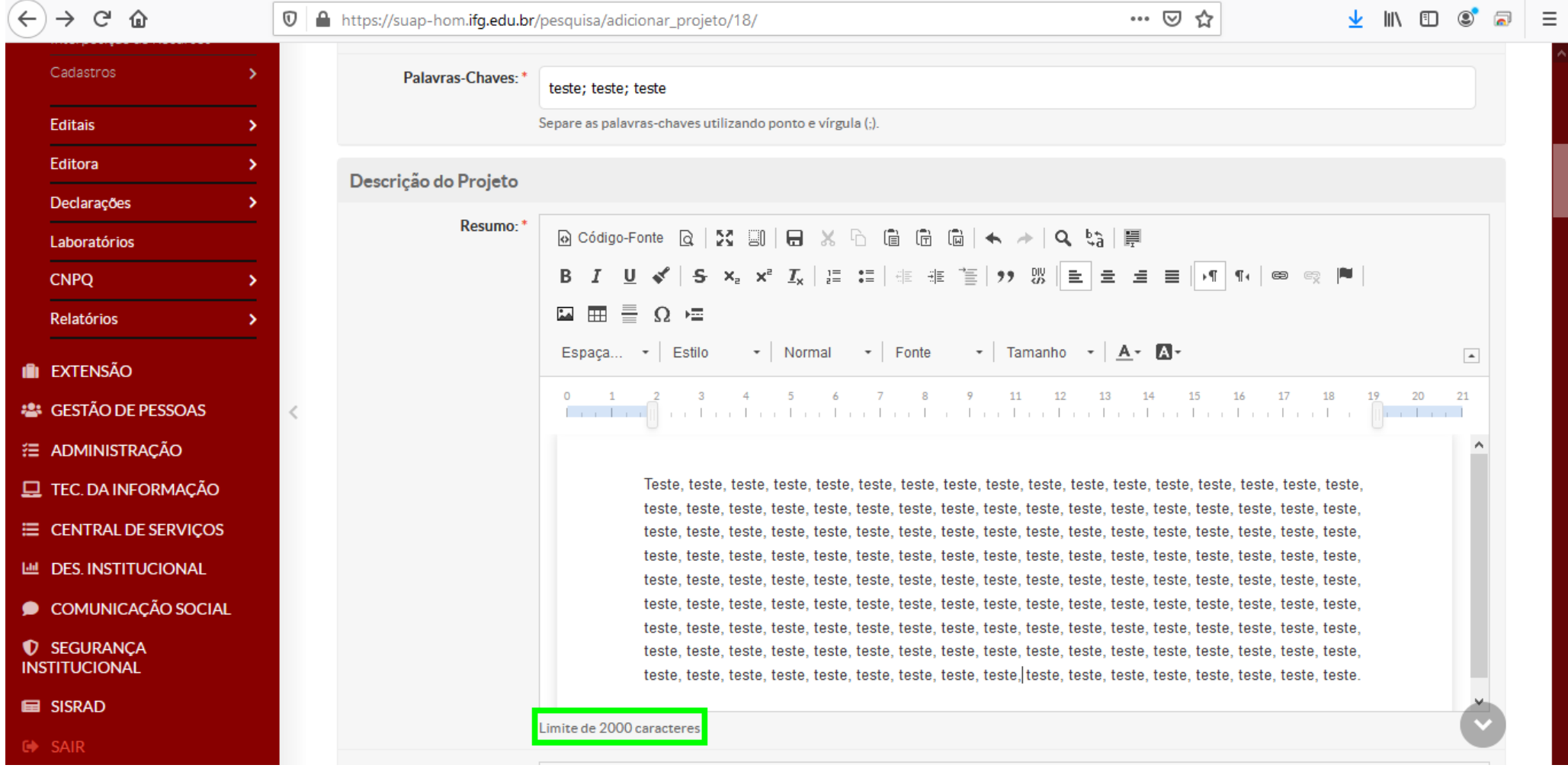

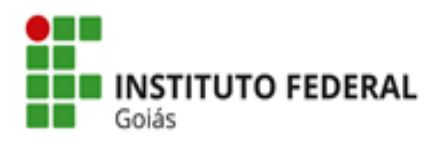

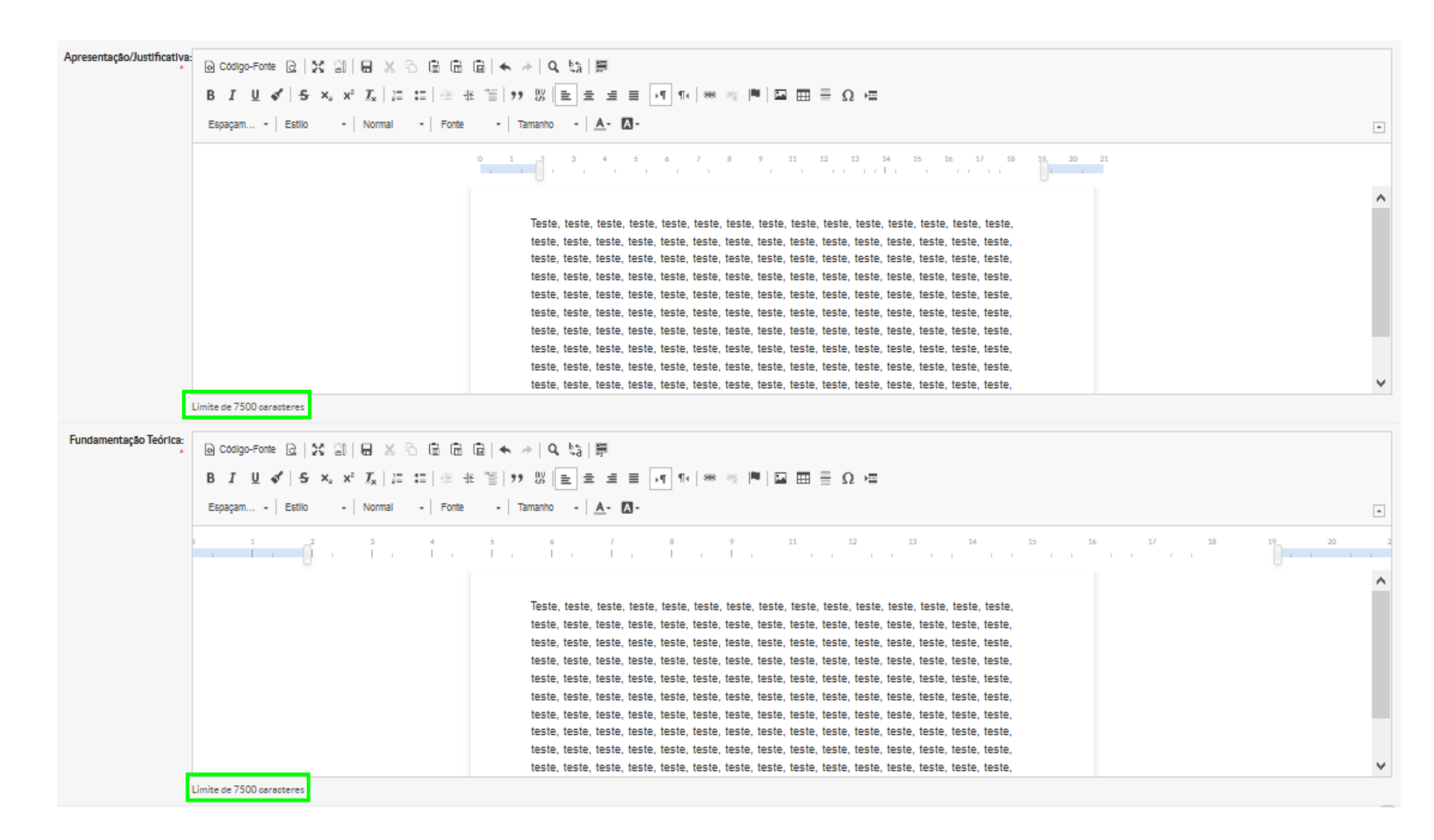

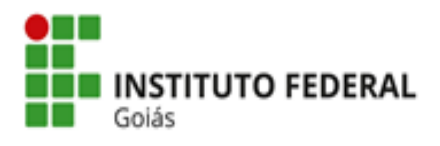

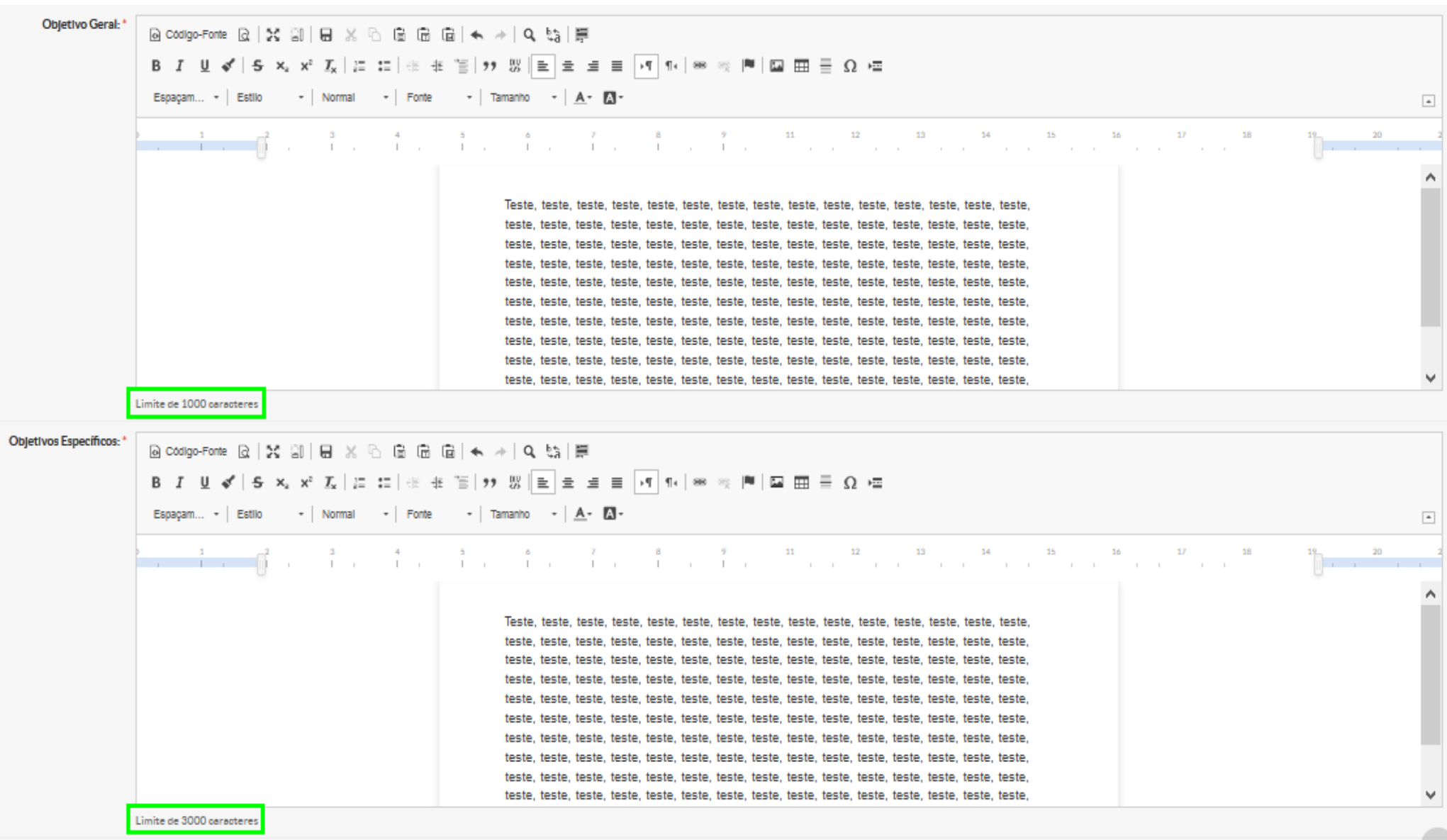

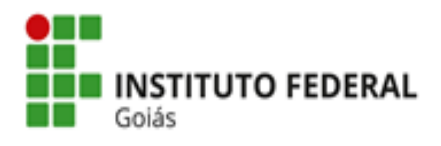

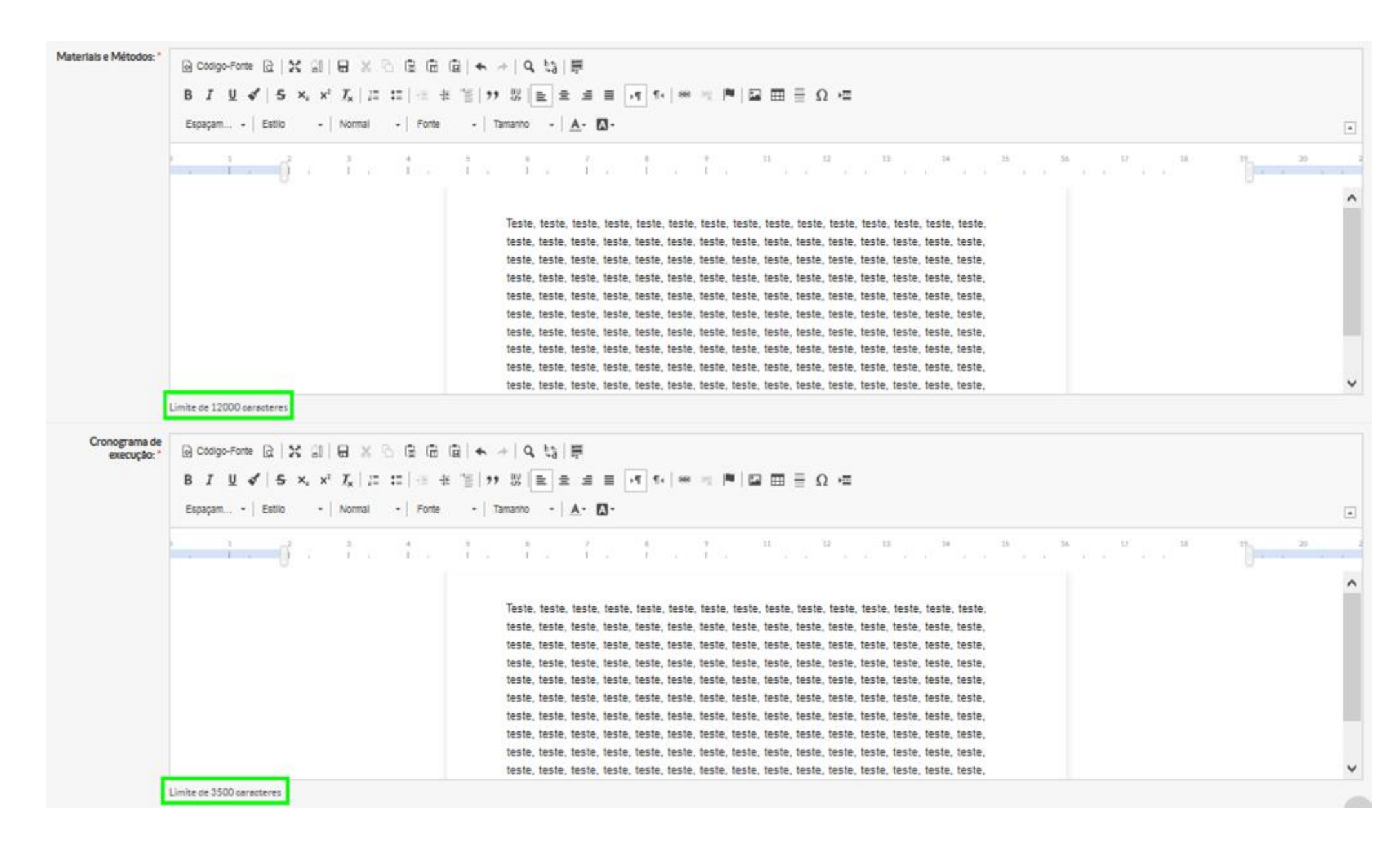

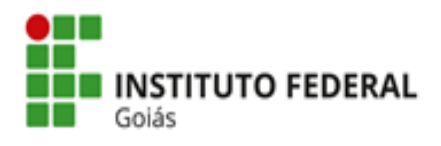

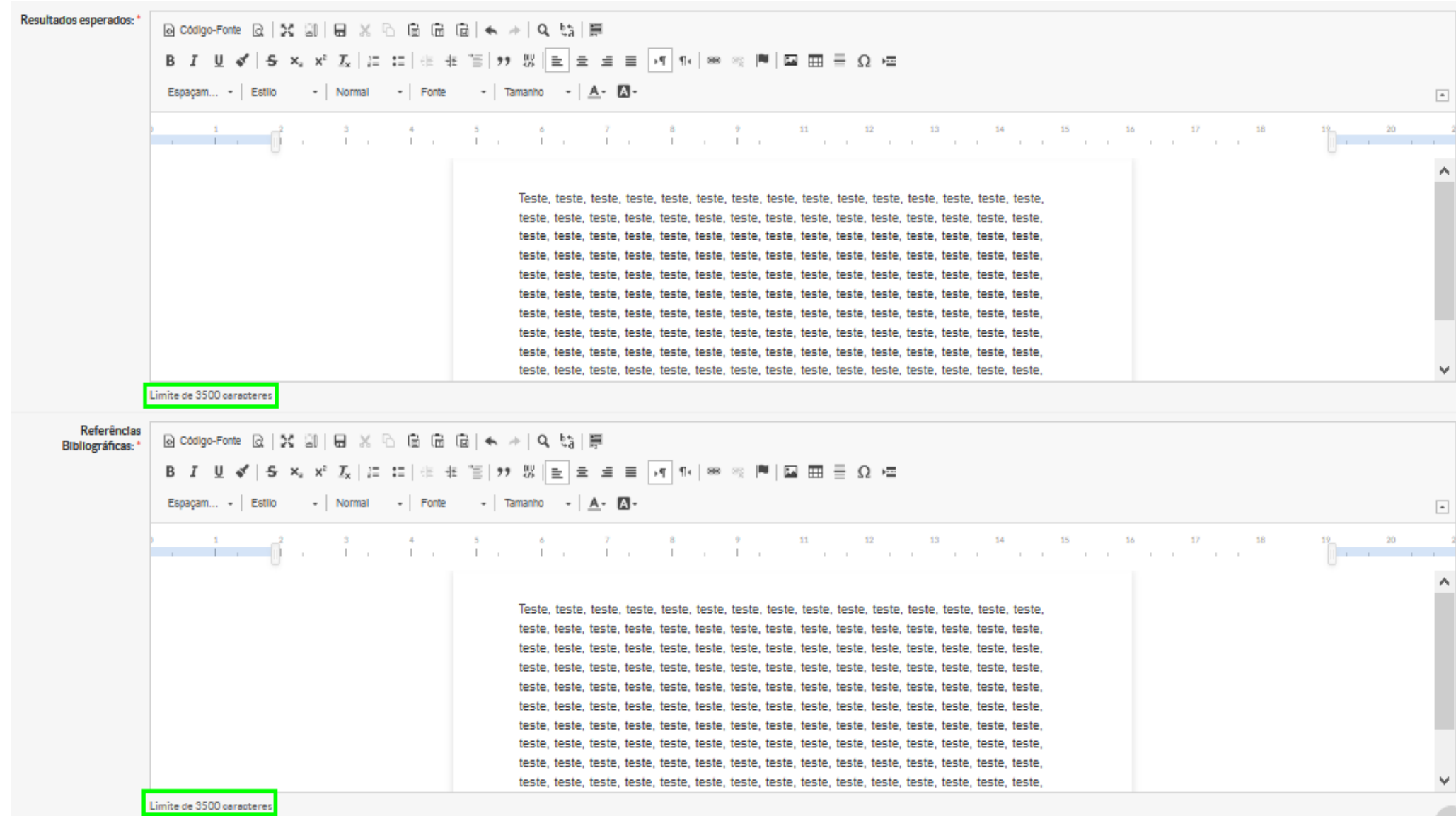

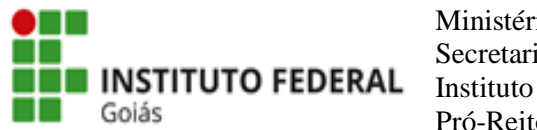

O(A) orientador(a) deverá clicar em **Aceito o Termo de Compromisso** e, em seguida, **Salvar**.

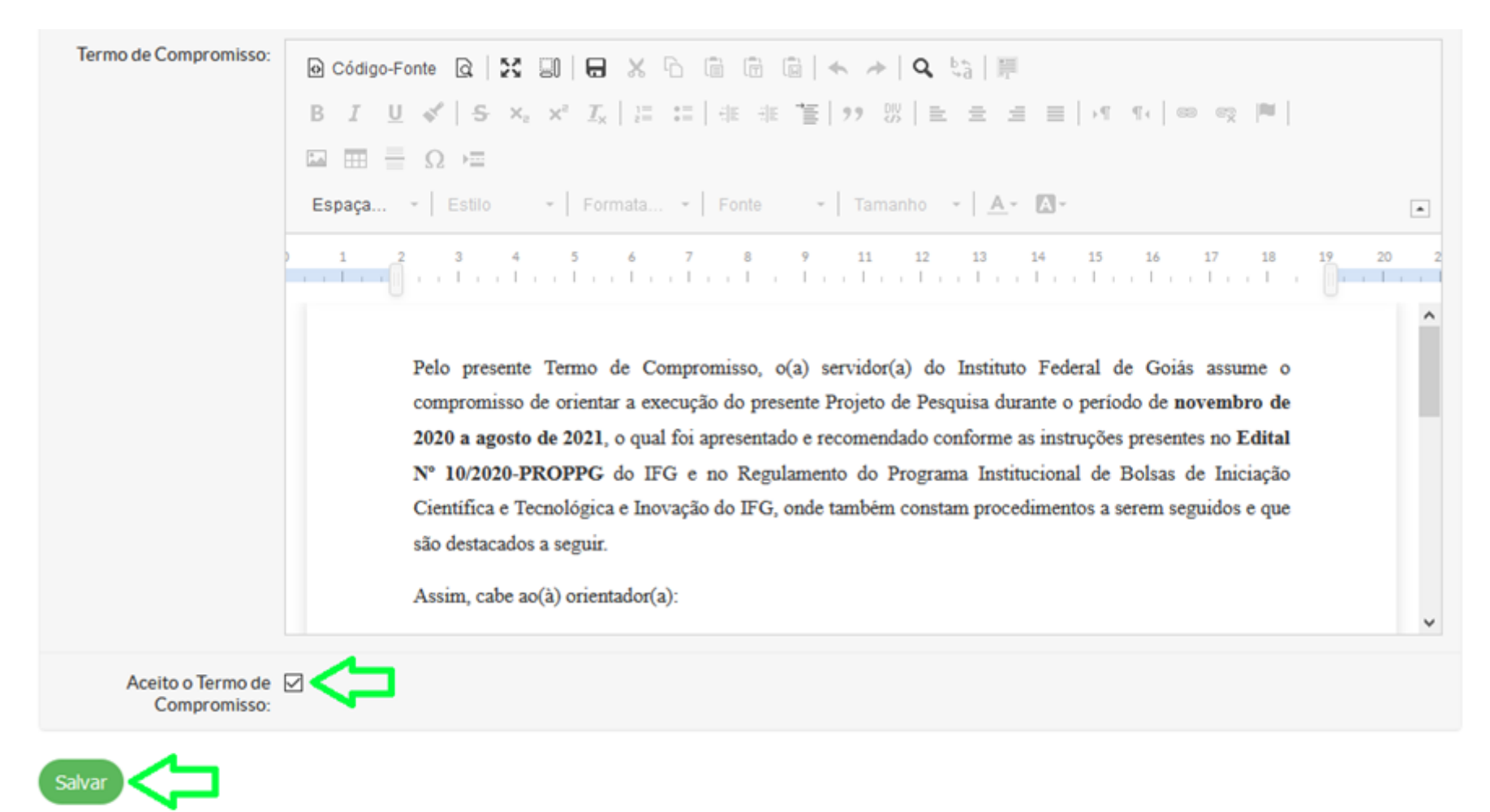

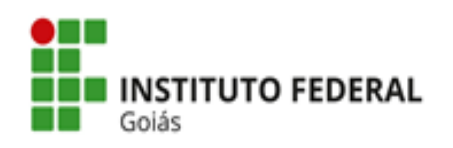

Após clicar em salvar, o Projeto estará cadastrado e sua situação ficará "Em edição".

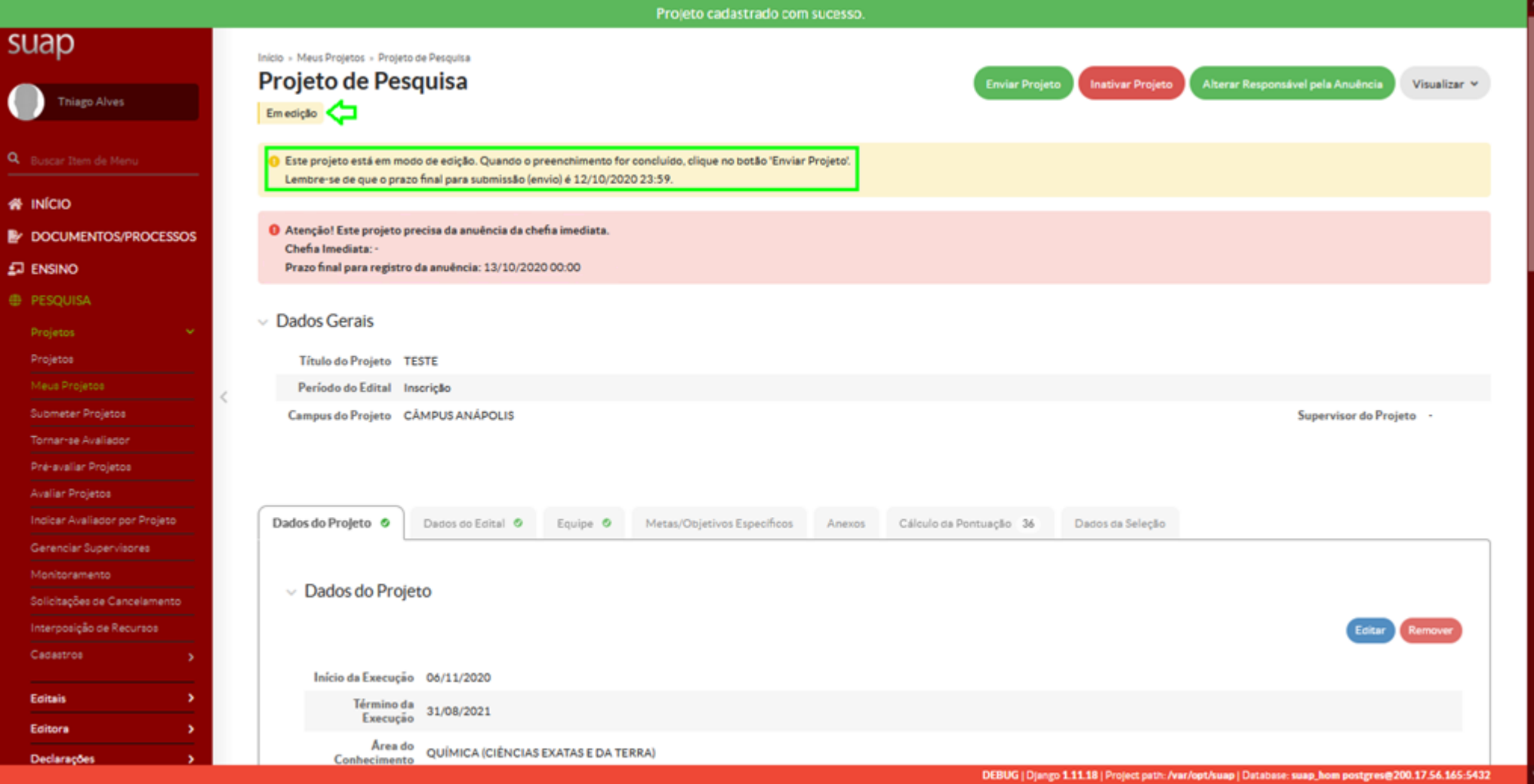

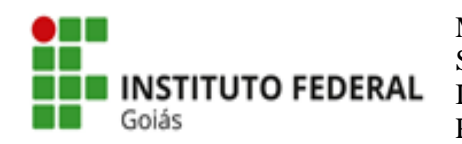

Passo 2: Atentando-se ao prazo final para submissão (envio), enquanto o Projeto estiver em modo de edição, o(a) orientador(a) poderá realizar alterações clicando em **Dados do Projeto => Editar**.

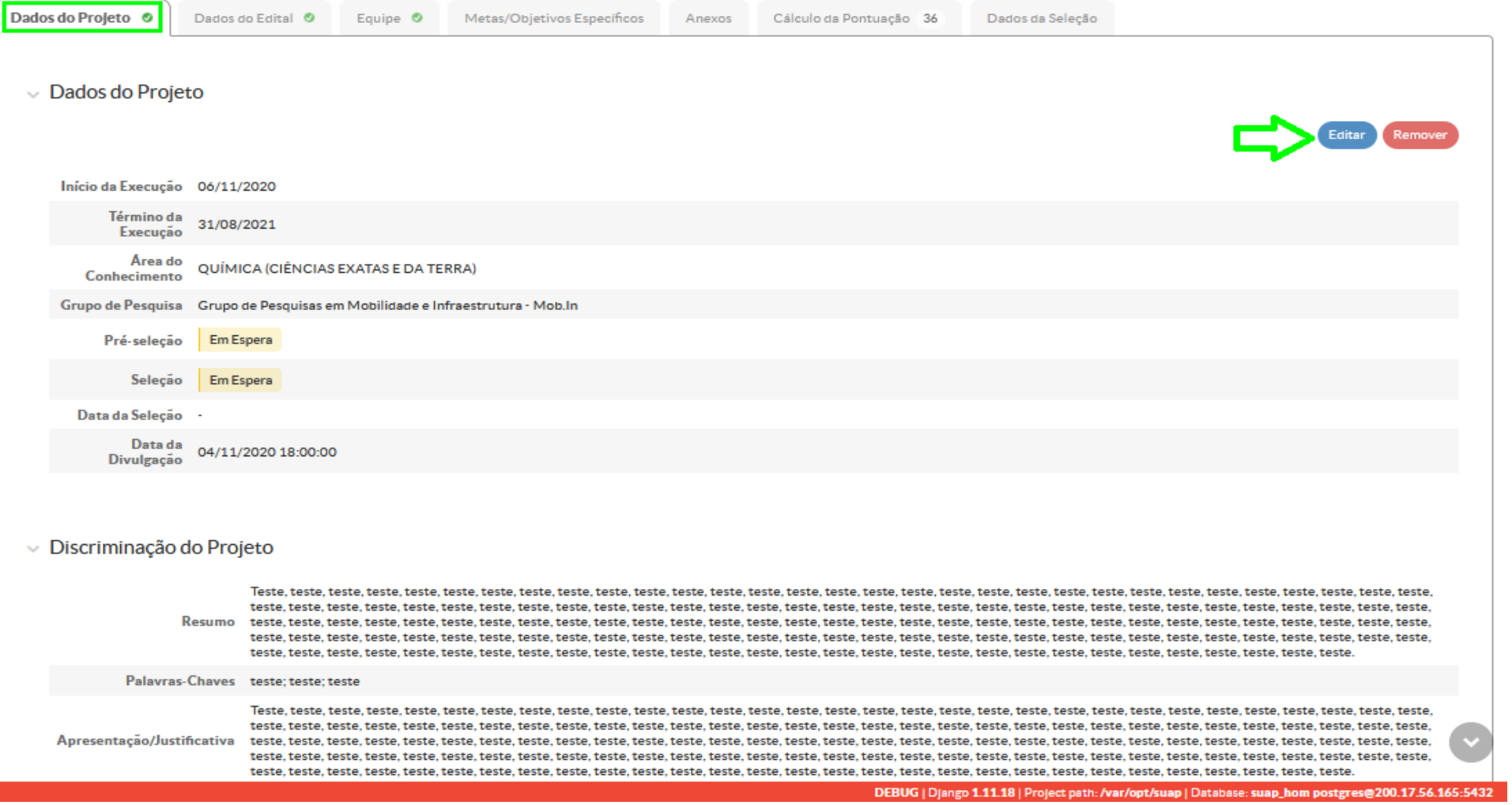

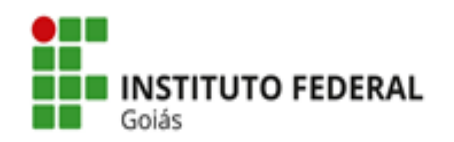

Ao clicar em **Dados do Edital**, o(a) orientador(a) poderá acessar as informações e os anexos do edital (disponíveis para baixar). No ato da submissão, o único anexo necessário será "Autorização - estudantes menores de idade", para aqueles projetos em que há estudante menor de idade na equipe. Os demais anexos serão necessários somente no ato da implementação da bolsa.

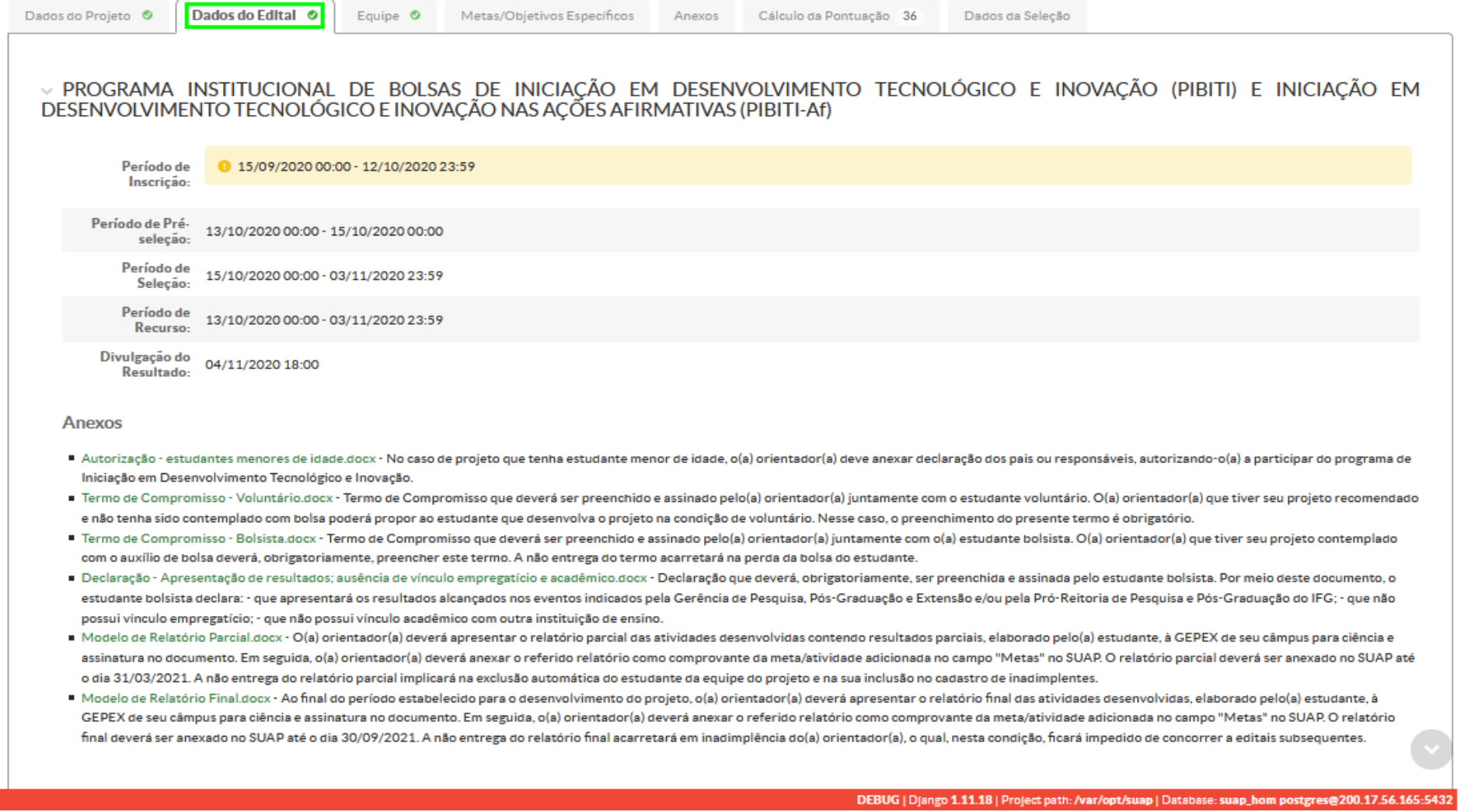

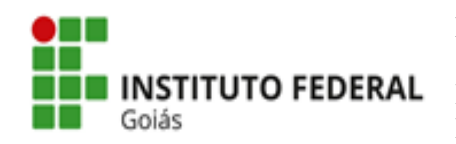

**Passo 3:** Ao clicar em **Equipe**, o(a) orientador(a) deverá adicionar os integrantes da equipe do Projeto.

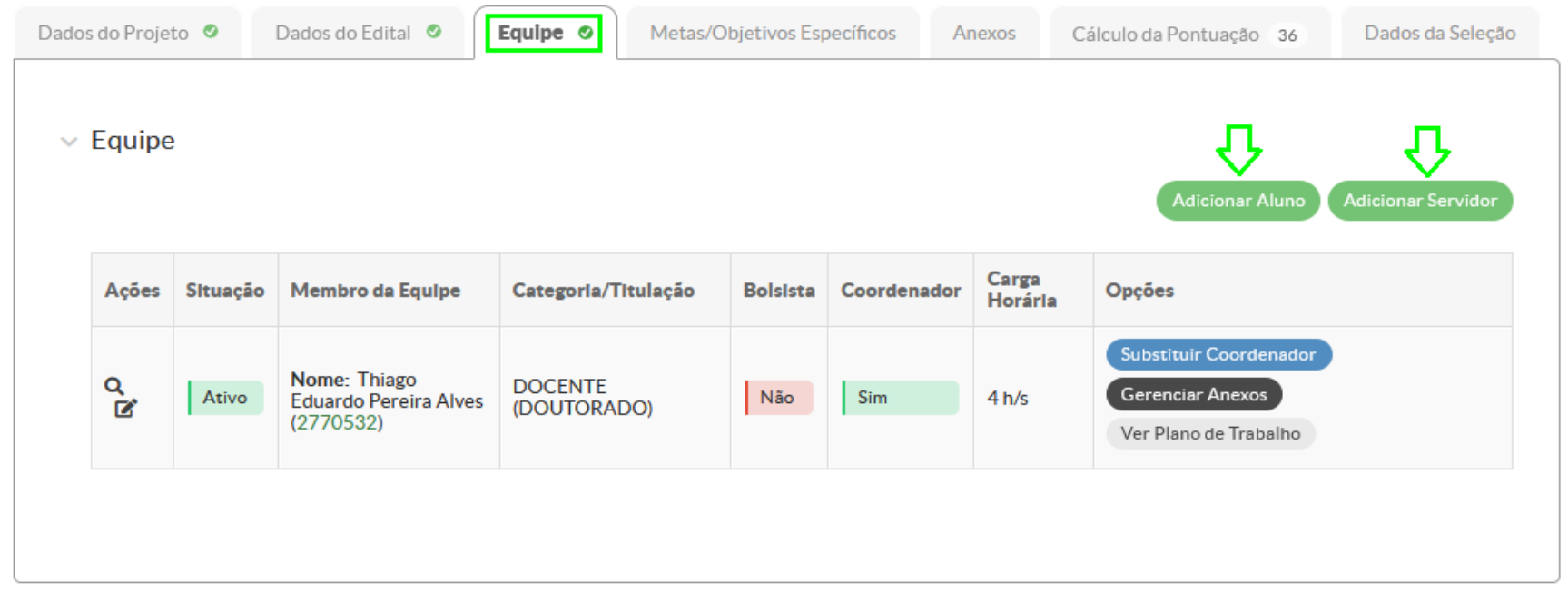

DEBUG | Django 1.11.18 | Project path: /var/opt/suap | Database: suap\_hom postgres@200.17.56.165:5432

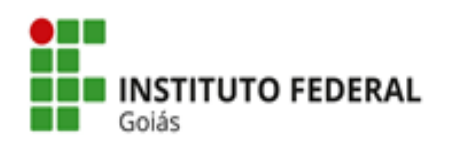

**Adicionar Aluno:** Inserir o aluno e preencher as seguintes informações: tipo de vínculo (bolsista ou voluntário) e carga horária.

O link do currículo Lattes do aluno adicionado precisa constar no SUAP (nos dados pessoais do aluno), caso contrário não será possível adicioná-lo à equipe do Projeto e aparecerá a seguinte mensagem: "Não há currículo lattes registrado no SUAP. Oriente seu aluno a cadastrar seu currículo lattes na área de informações pessoais no SUAP".

- 1. Caso o aluno já possua currículo Lattes, deverá copiar o link do currículo disponibilizado na Plataforma Lattes, acessar o SUAP com seu login e inserir o link em "dados pessoais".
- 2. Caso o aluno ainda não tenha currículo cadastrado na Plataforma Lattes, deverá primeiro proceder ao cadastro, para depois seguir os passos do item anterior.

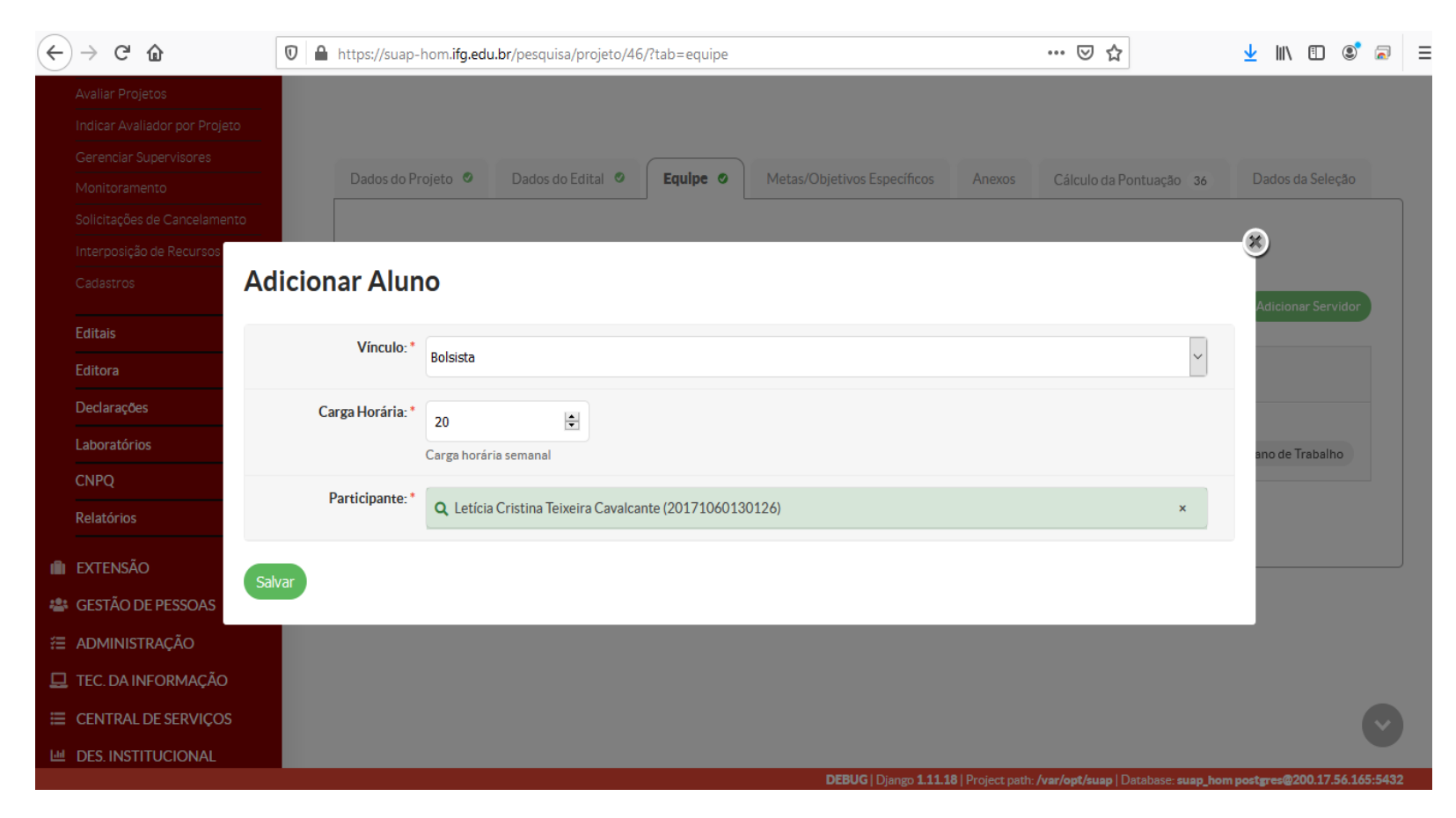

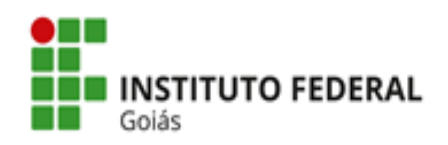

### **Gerenciar Anexos => Anexos do Participante**

Caso haja estudante menor de idade na equipe do Projeto, o(a) orientador(a) deverá anexar a autorização preenchida e assinada pelos pais/responsáveis pelo(a) estudante (disponível para baixar no [SUAP](file:///C:/Users/rafa_/Desktop/IFG/suap.ifg.edu.br/) e também na [página da PROPPG](http://ifg.edu.br/editais-pesquisa-e-pos-graduacao/em-andamento) no site do IFG) em **Gerenciar Anexos => Anexos do Participante**. Não será necessário anexar a autorização em questão para os estudantes maiores de idade.

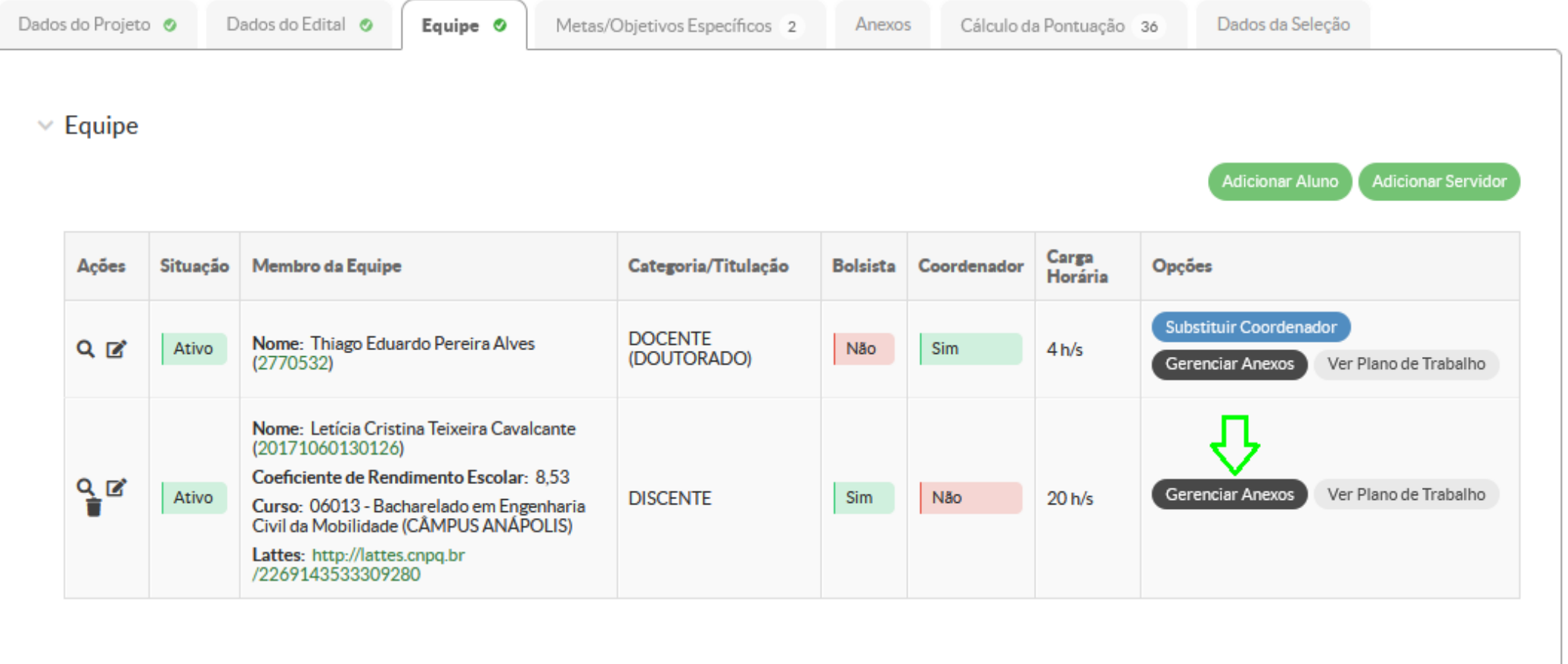

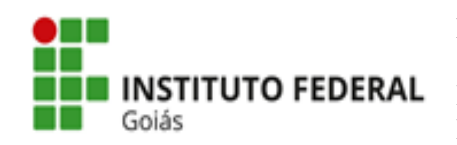

**Passo 4:** O(A) orientador(a) deverá inserir as metas/objetivos específicos do Projeto e adicionar, no mínimo, uma atividade para cada meta inserida. O Relatório Parcial e o Relatório Final deverão ser, obrigatoriamente, duas das metas propostas.

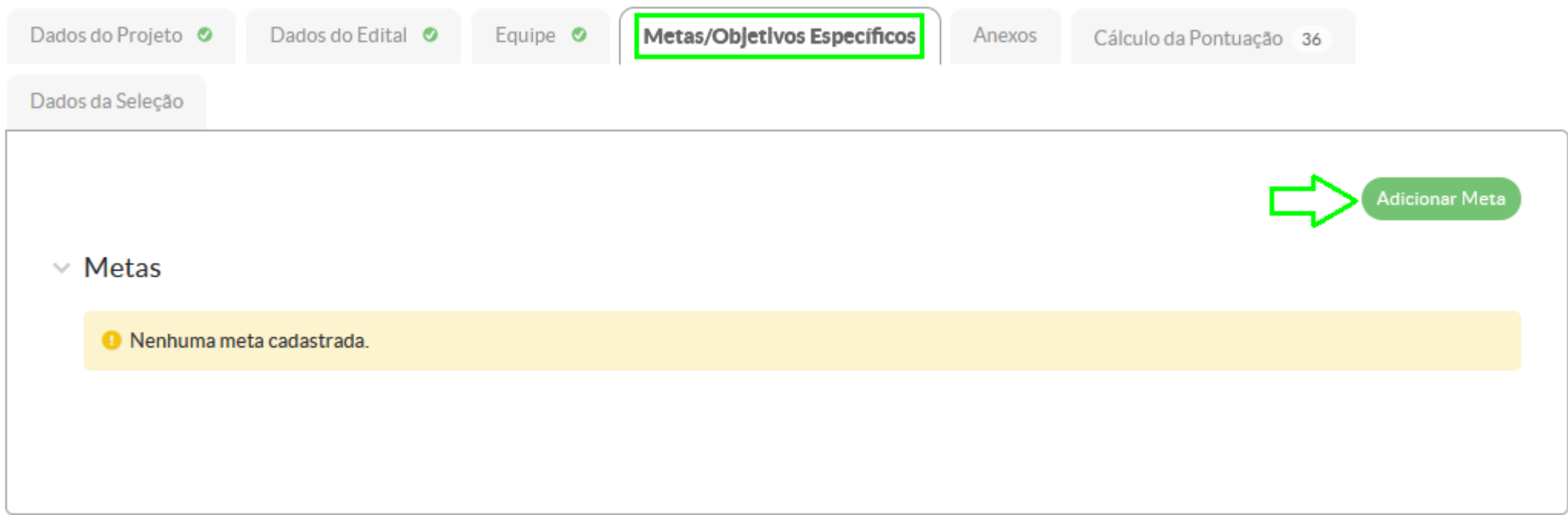

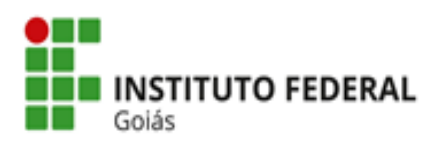

# **Adicionar Meta**

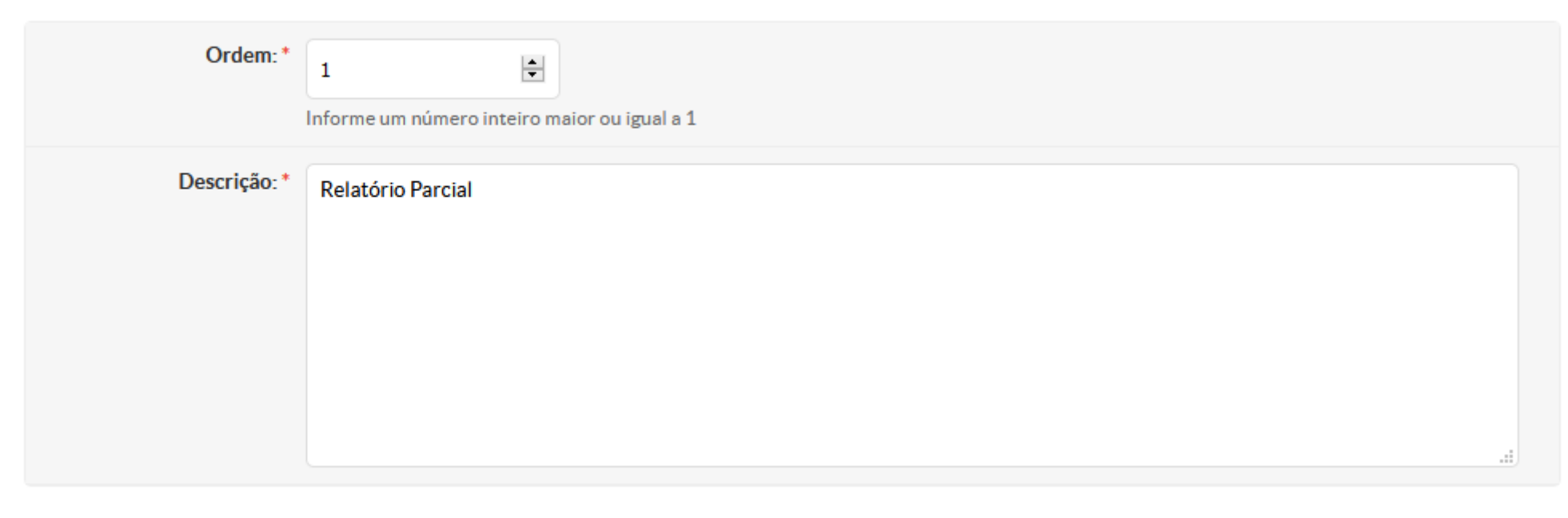

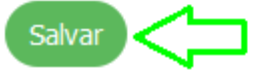

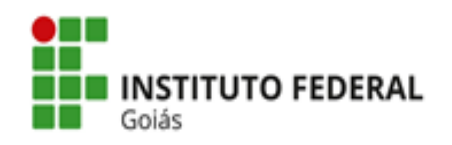

### Após salvar a Meta:

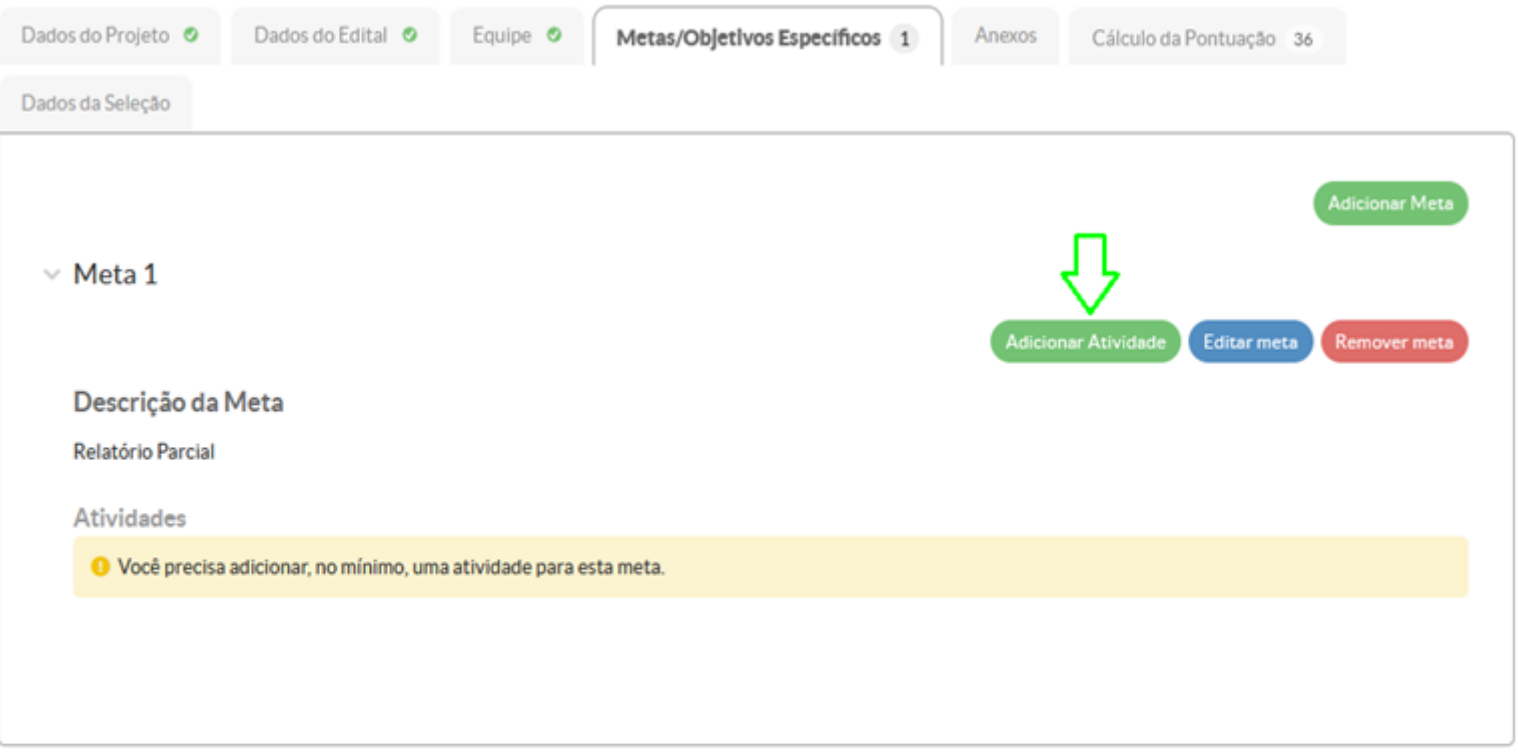

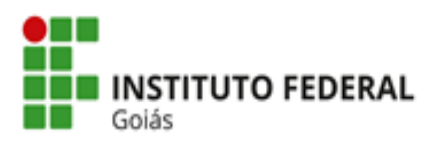

# **Adicionar Atividade**

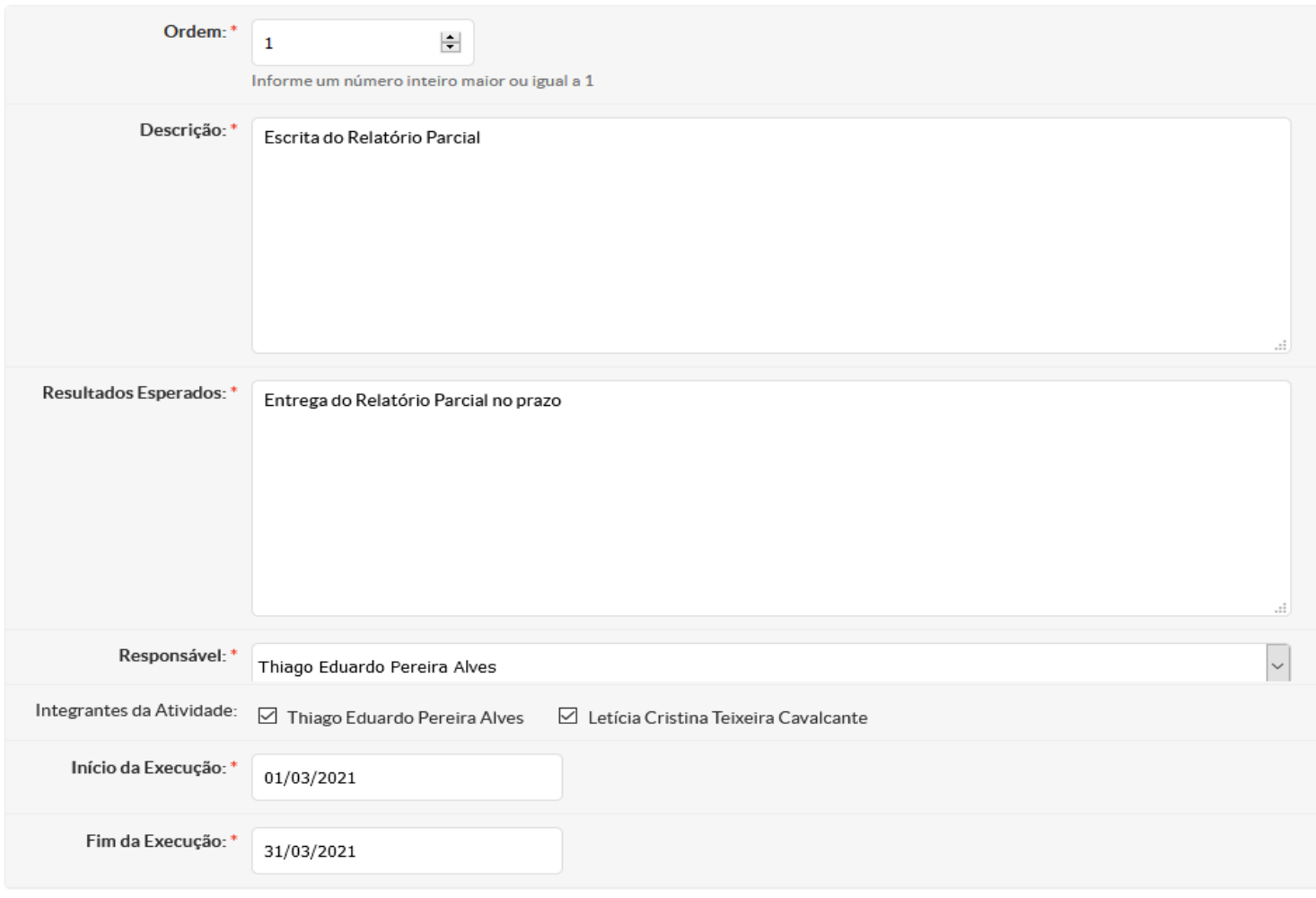

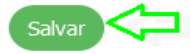

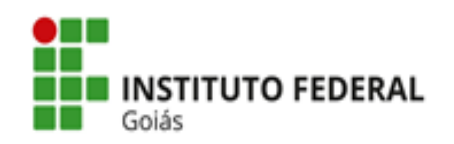

Os demais itens da Atividade deverão ser preenchidos quando o Projeto entrar em execução. O comprovante deverá ser inserido ao final do período estipulado para aquela Atividade. Nos casos do Relatório Parcial e do Relatório Final, os comprovantes serão os próprios relatórios.

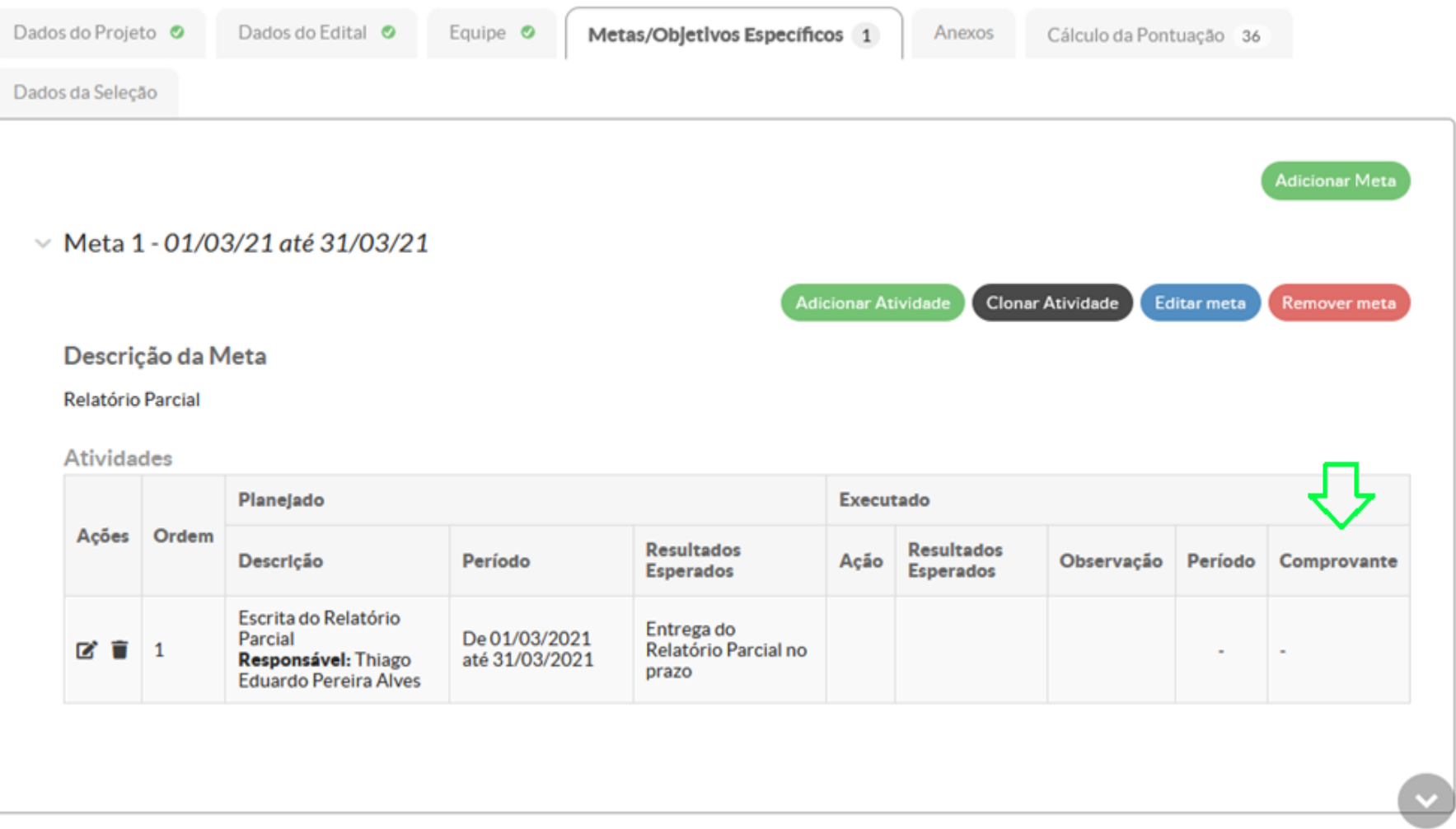

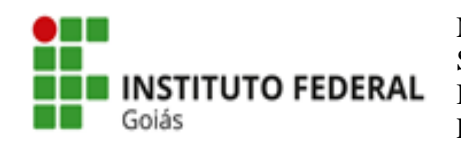

**Passo 5:** O único anexo necessário no ato da submissão é a autorização dos pais/responsáveis para o(s) participante(s) menor(es) de idade. Em **Anexos**, o(a) orientador(a) poderá conferir se os "Anexos da Equipe" foram devidamente inseridos para esses casos.

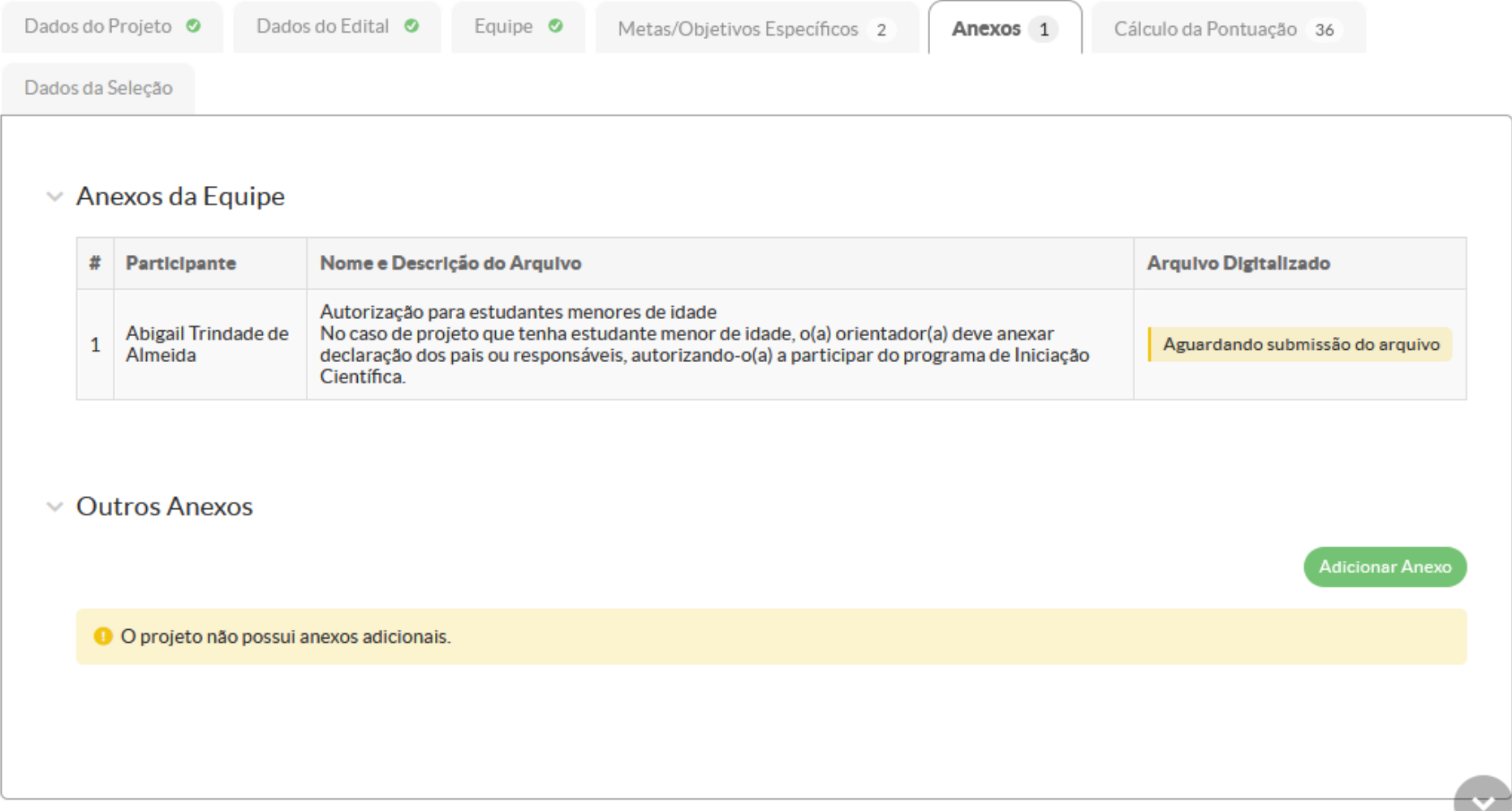

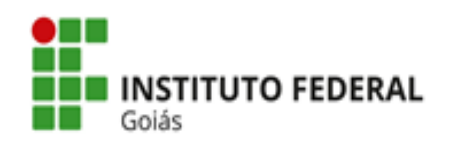

**Passo 6:** Em **Cálculo da Pontuação**, é possível verificar a pontuação do currículo do(a) orientador(a). A conferência poderá ser realizada na Plataforma IFG Produz e no caso de divergência, o(a) orientador(a) deverá encaminhar e-mail para: [comite.pibicti@ifg.edu.br,](mailto:comite.pibicti@ifg.edu.br) trazendo no assunto **Problema - Perfil do Pesquisador**. É imprescindível que o currículo Lattes do(a) orientador(a) esteja devidamente atualizado.

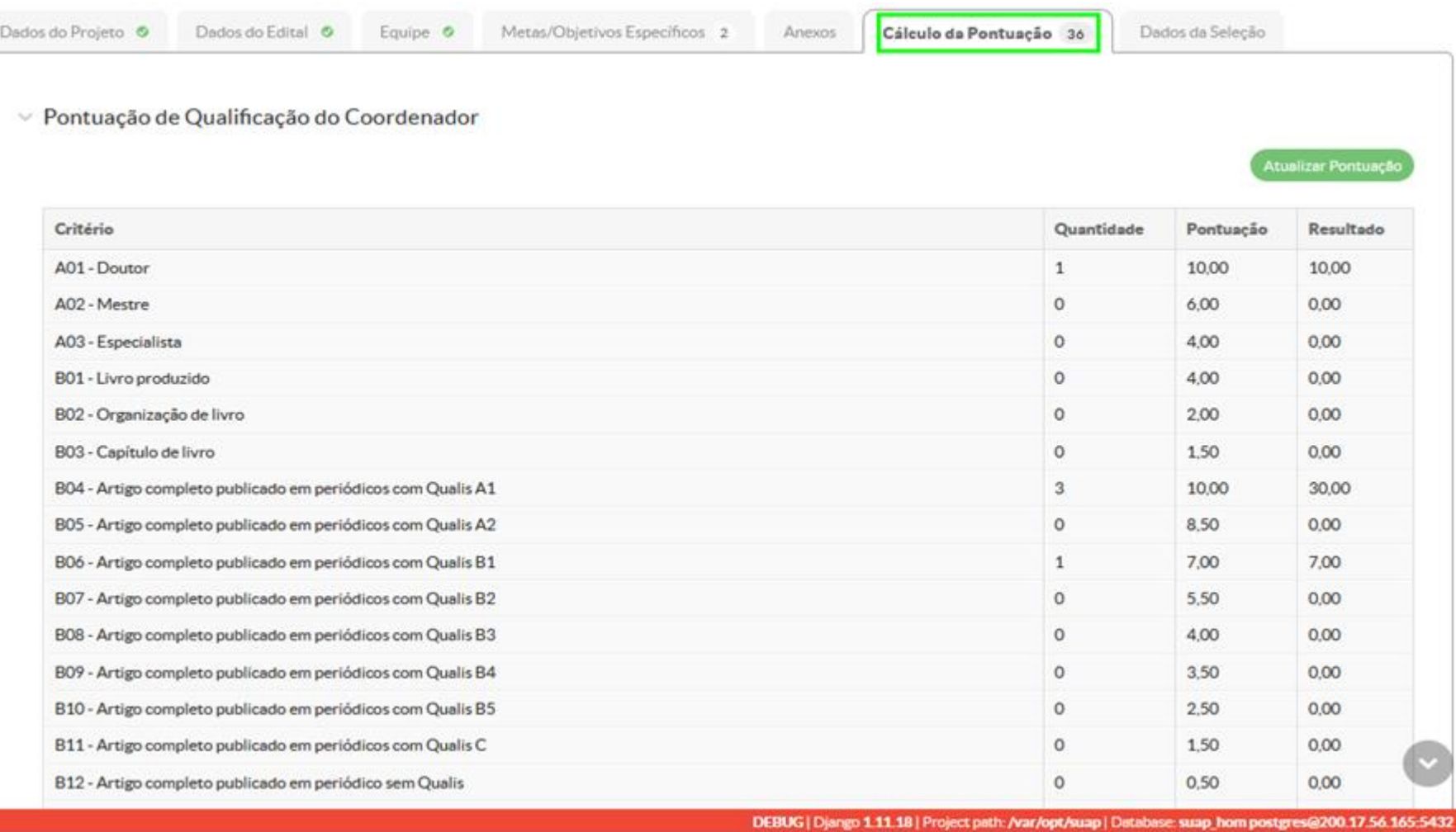

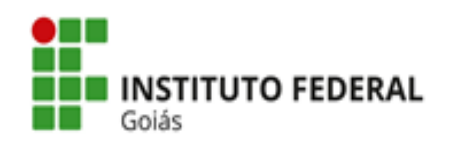

**Passo 7:** Após o cadastro do projeto e a realização de todas as edições necessárias, o(a) orientador(a) deverá clicar em **Enviar Projeto** para finalizar a submissão, atentando-se ao prazo final informado. A partir do envio do projeto, o próprio sistema encaminhará a solicitação de anuência para a chefia imediata do(a) orientador(a).

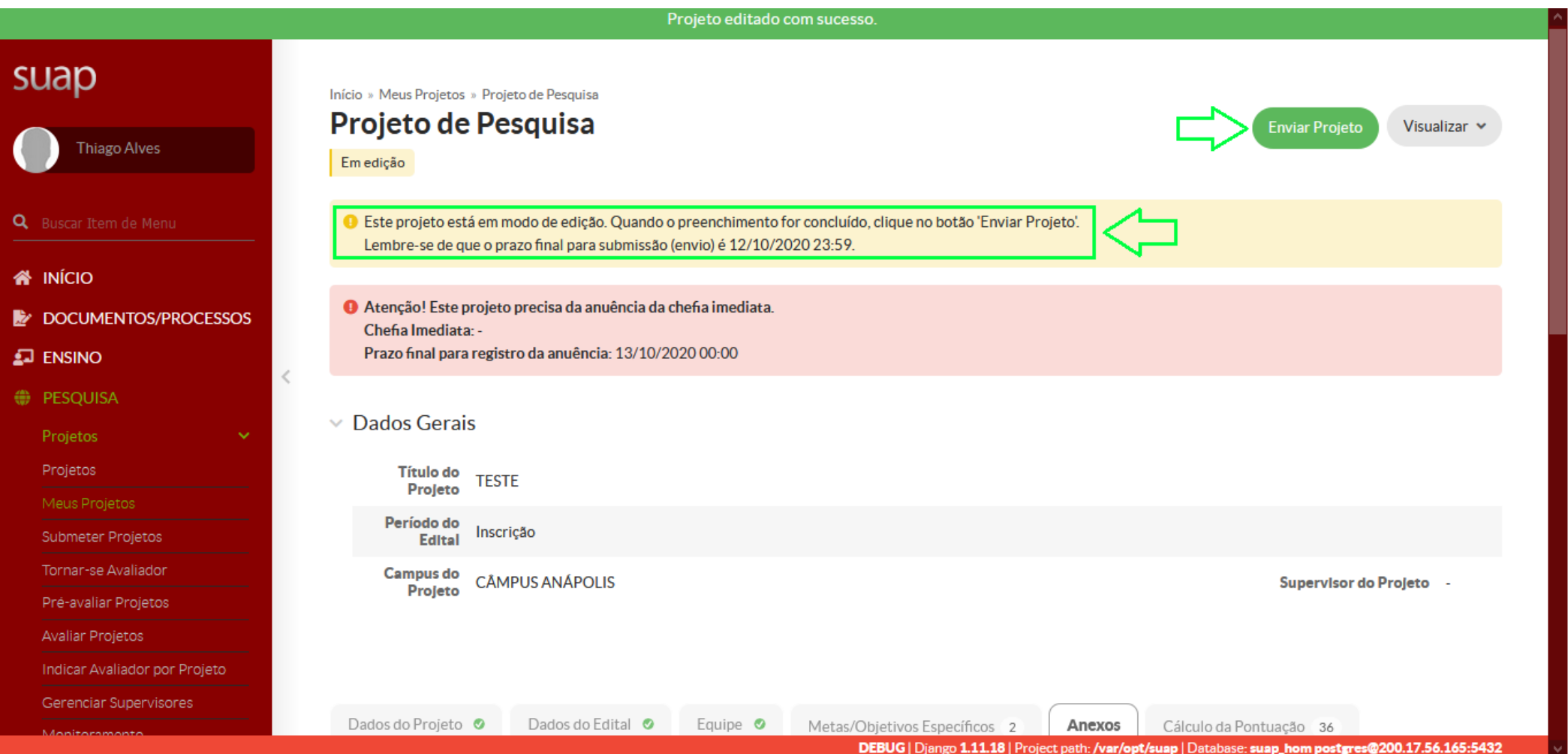